# **Solar Inverter**

**User Manual**

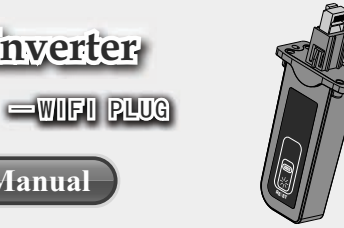

#### A.Product Introduction

- 1.LED signal lamp:indicating device of present working status.
- 2.REST:restore the initial parameters .

## B.Product Installation

- Wifi plug installation step:(SM series for example)
- 1.using cross screwdriver to remove the cover of RS485,according to the picture below. (suggestion:keep cover)
- 2.insert the wifi plug(pany attention to the direction of plug),locking screw .(see attachments)

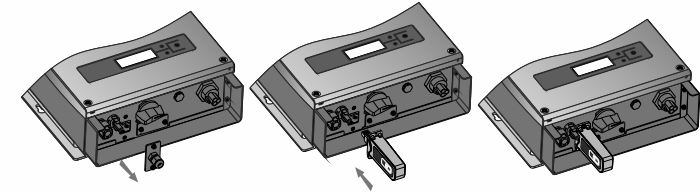

# C.Network Settings

After insert the wifi plug,start settings.

The setting hereinafter is operated with Window XP for reference only. If other operating systems are used, please follow the corresponding procedures.

1. Prepare a computer or device, e.g. tablet PC and smartphone, that enables WiFi.

2. Obtain an IP address automatically.

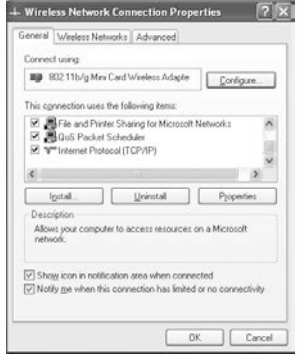

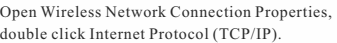

Select Obtain an IP address automatically, and click OK.

et Protocol (TCP/IP) Properties

You can get IP settings assigned automatically if your network supports<br>this capability. Otherwise, you need to ask your network administrator for<br>the appropriate IP settings.

neral Alternate Contiguestion

@ Distain an IP address automatically Use the following IP address IP address Subnet mask Detaut galaxie

C) Obtain DNS server address automatically Tung the following DNS server addressed Preferred DNS server. Alternate DNS server.

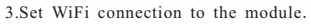

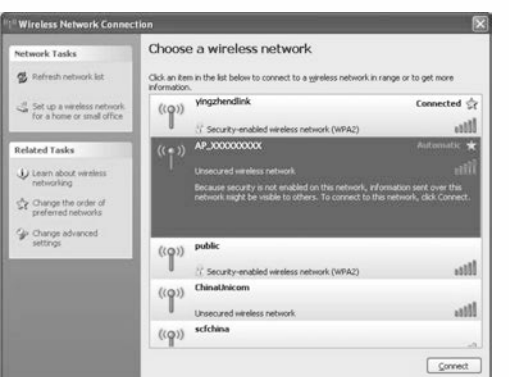

network of the data logging module, the default password is 12345678, network name of Open wireless network connection and click View Wireless Networks, Select wireless collector is SN number of product,then click connection.

### 注意 Notice

Sys

 $\frac{1}{2}$ 

Advanced... OK Cancel If can't find the SN number of collector,connections or settings of wifi module is wrong. check if the module's position is right or press the reset key.If still can solve the problem, please contact with the supplier.

4.Set parameters of wifi plug.

(1) Open a web browser, and enter 192.168.8.66, then fill in username and password, both of which are admin as default.

(2) In the configuration interface of WiFi module, you can view general information of the module.

Follow the setup wizard to start quick setting.

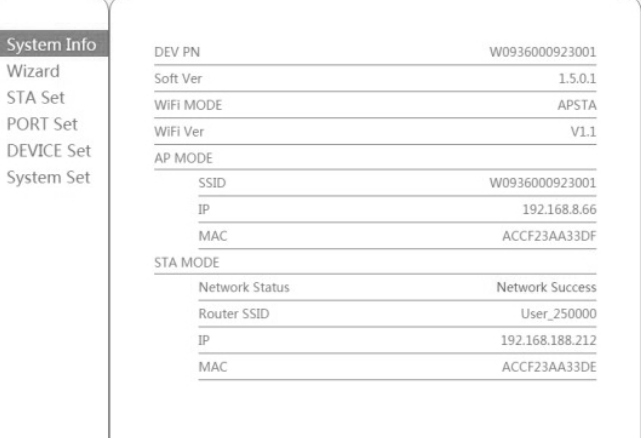

(3) Configuring router's account and password:entering wifi setting interface,type in account and password of router,Also you can press to search the wifi nearby. besides,you can also set the hotspot name by yourself.

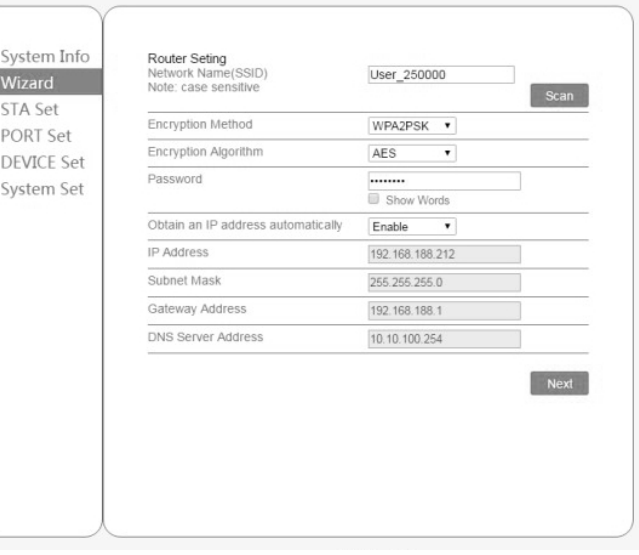

(4) Configuring setting address:entering equipment's working interface,set the contact address of connected equipment.

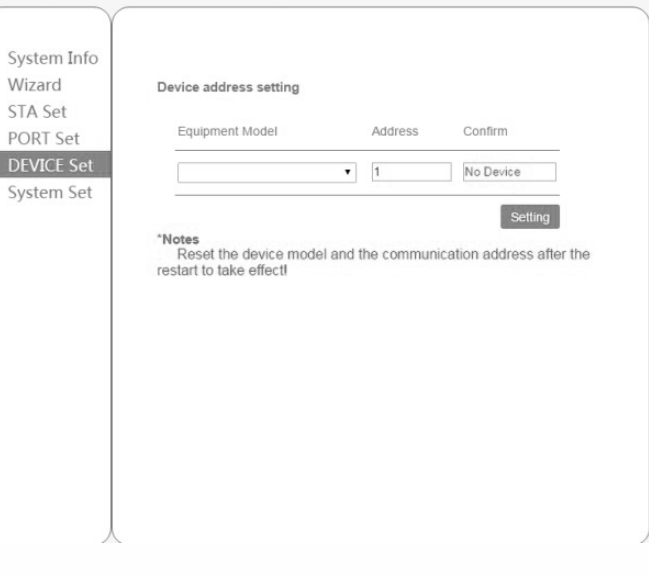

(5) Entering system ,setting reset wifi

(6) See if ok with setting, after reset successful,can check the router's connect status from system interface and check the equipment connections status.

**ET S**  1 2

# D.PV power station monitoring system

1.Entering the website to register.

Open a web browser and visit the portal website: kstar.shinemonitor.com .

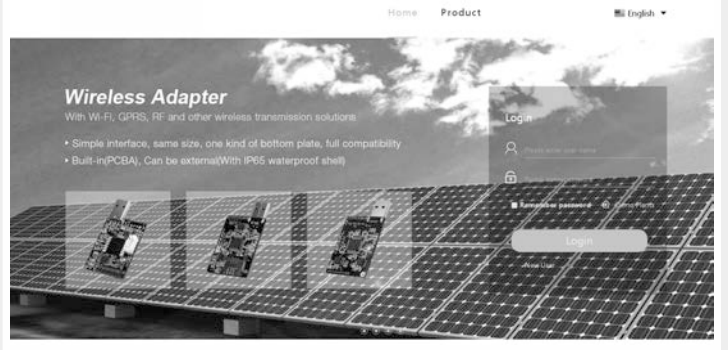

#### a.Click to register immediately.

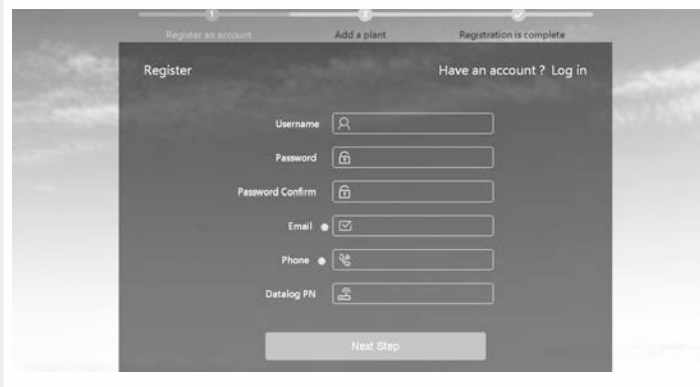

b.Filling information step by step when registering,attention:number of data collector is the SN number of wifi plug,can be seen from the district of bar code .

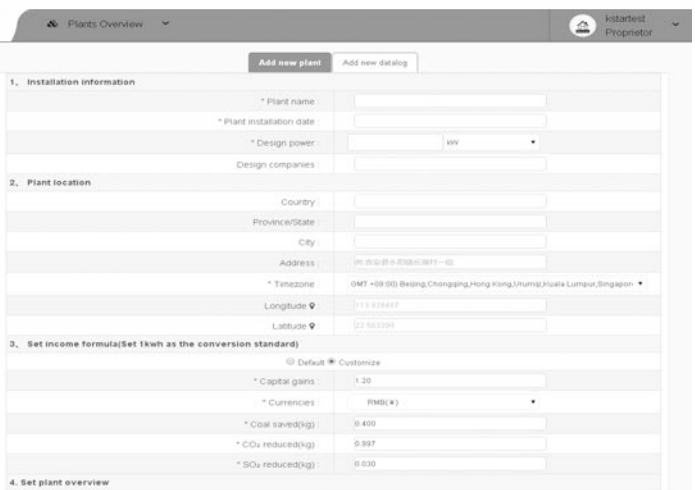

**Ca** kstartest & Plants Overview v Add new datal Add new night \* datalog on datalog name  $\oplus$ 

d.Add wifi plug:press to add data collector,type into SN number,then can be add successful.

#### 2.Overview of power station monitering system.

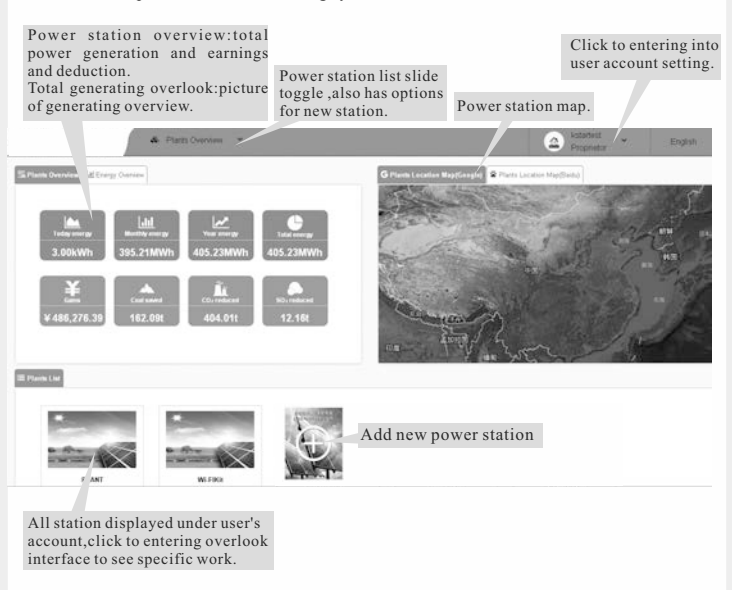

2.1 Working status interface overview of power station.

Click single power station under list of power station to entering station home page,check all monitoring data of station,including electricity,equipment status,alarm,etc.

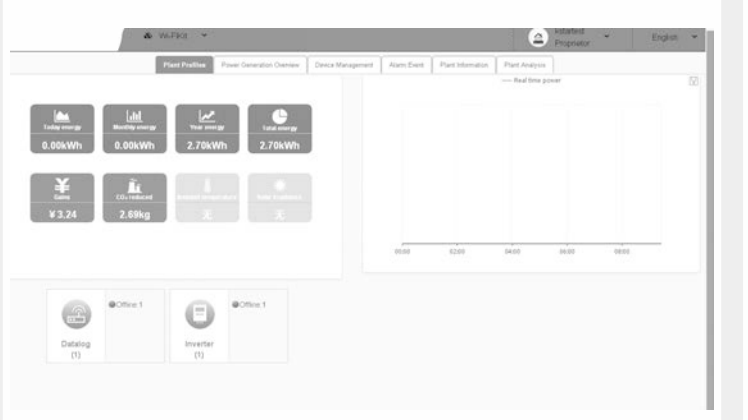

Check equipment's real time power rate and specific data at the equipment's management interface. Also can add new data collector wifi plug.

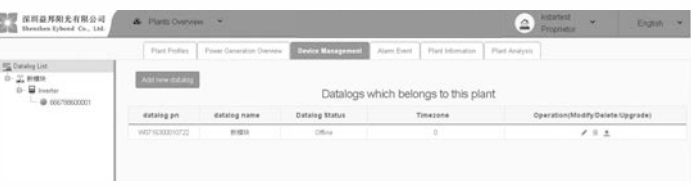

# 2.2 User's account setting.

 $2.7\sigma$  $\mathbf{z}$  or

 $\mathbf{A}$ 

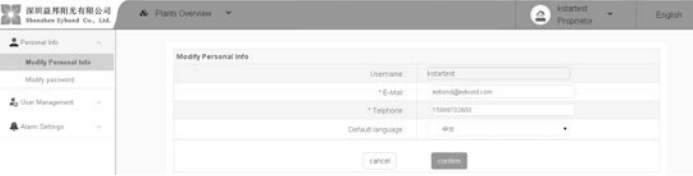

#### a.Click personal information,check and modify personal information and modify login password.

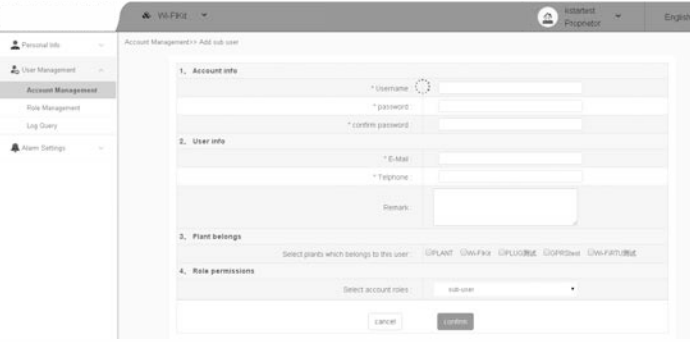

#### b.Click user management,can add sub-account.

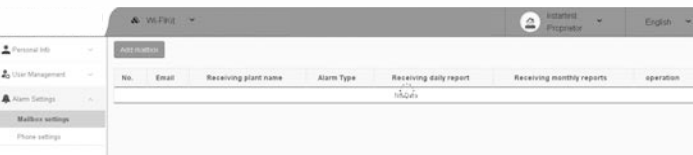

c.Click alarming settings,can set email or phone number to receive the alarm message.

c.New power station,filling the information following requirements ,you must fill the blank with symbol of \*.